## Adjusting Image sizes for the web

1. Open your image and click the Image drop down menu and go to Image size

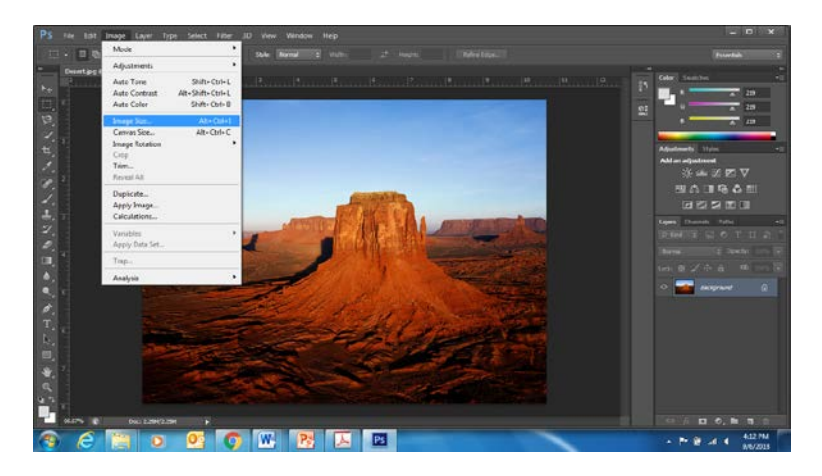

2. Make the LONGER side of the image 640 pixels, and the shorter side should automatically adjust to 480 pixels. Click OK.

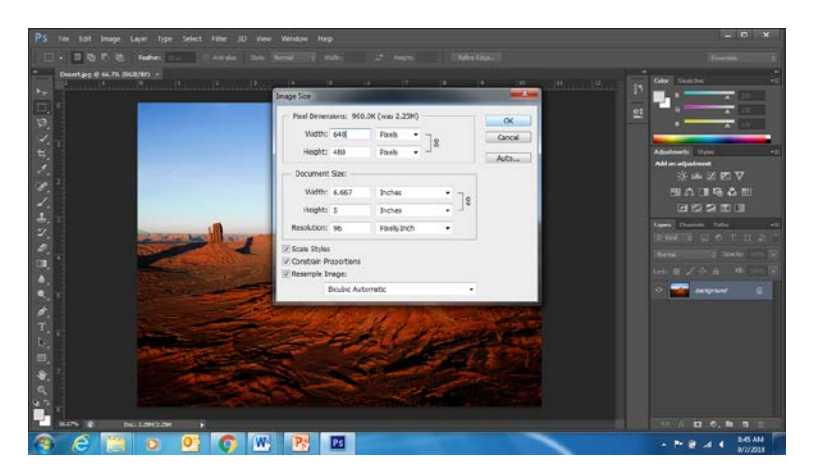

3. The photo will reduce in size. Go to file – save as - and create a folder labeled Ready for web. This is for the purpose of uploading your photos to your blog from one place.

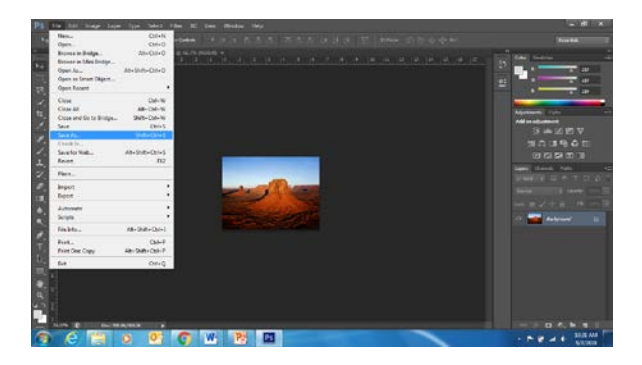

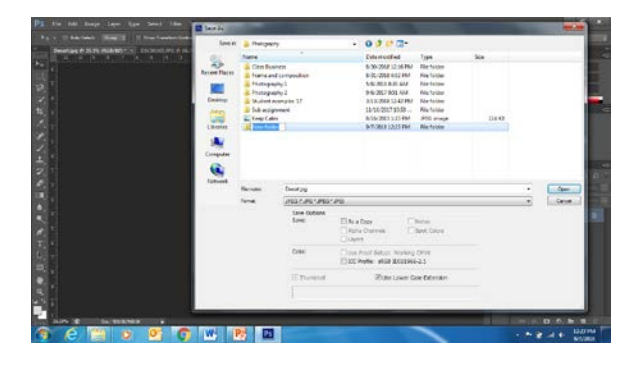

4. Rename the file as a jpeg file and with a name appropriate to the assignment.